#### 第3章 いよいよ電子入札へ

#### 1. 名古屋市ホームページからの画面の流れ

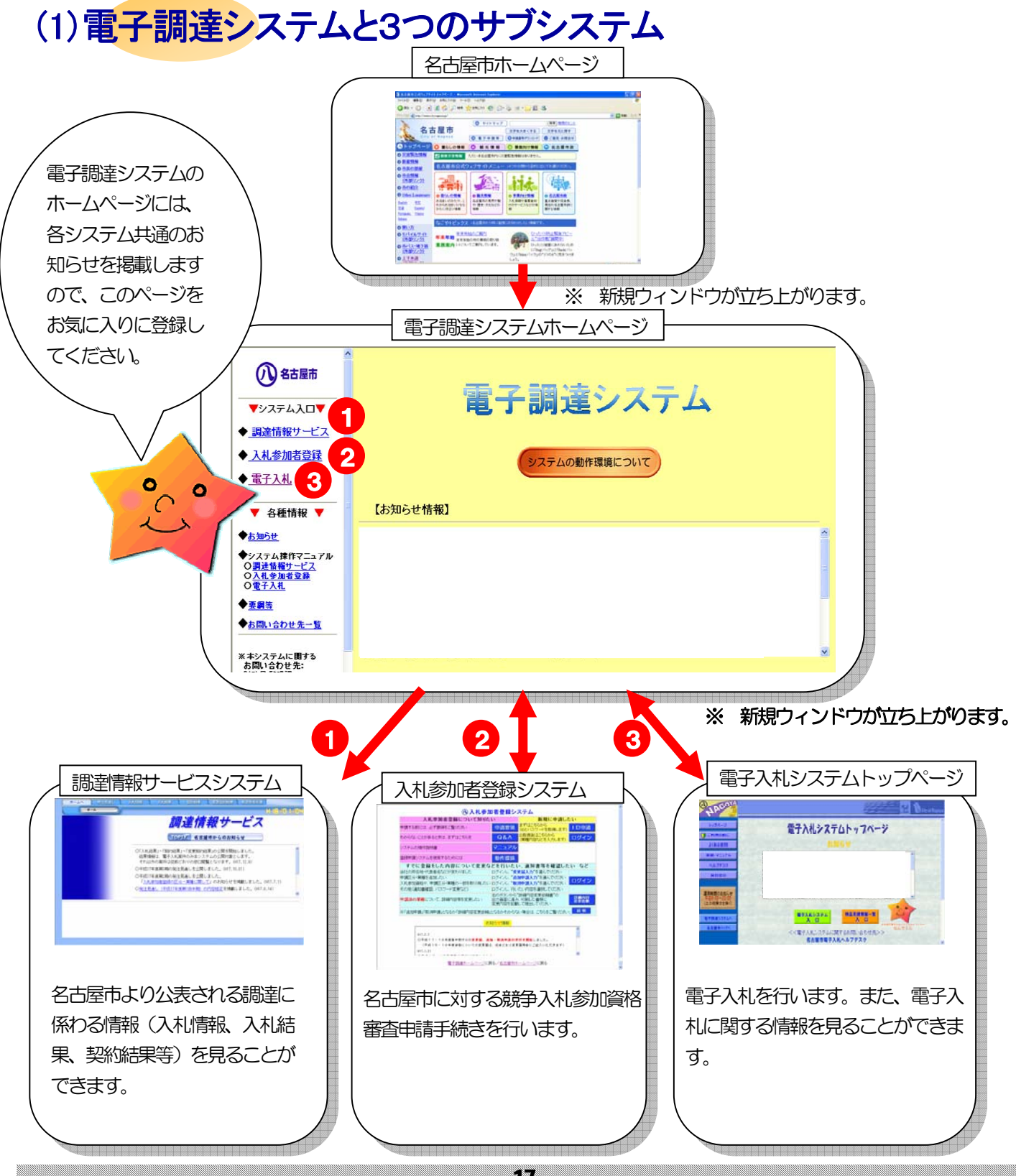

17

# (2)電子入札システムへの進み方

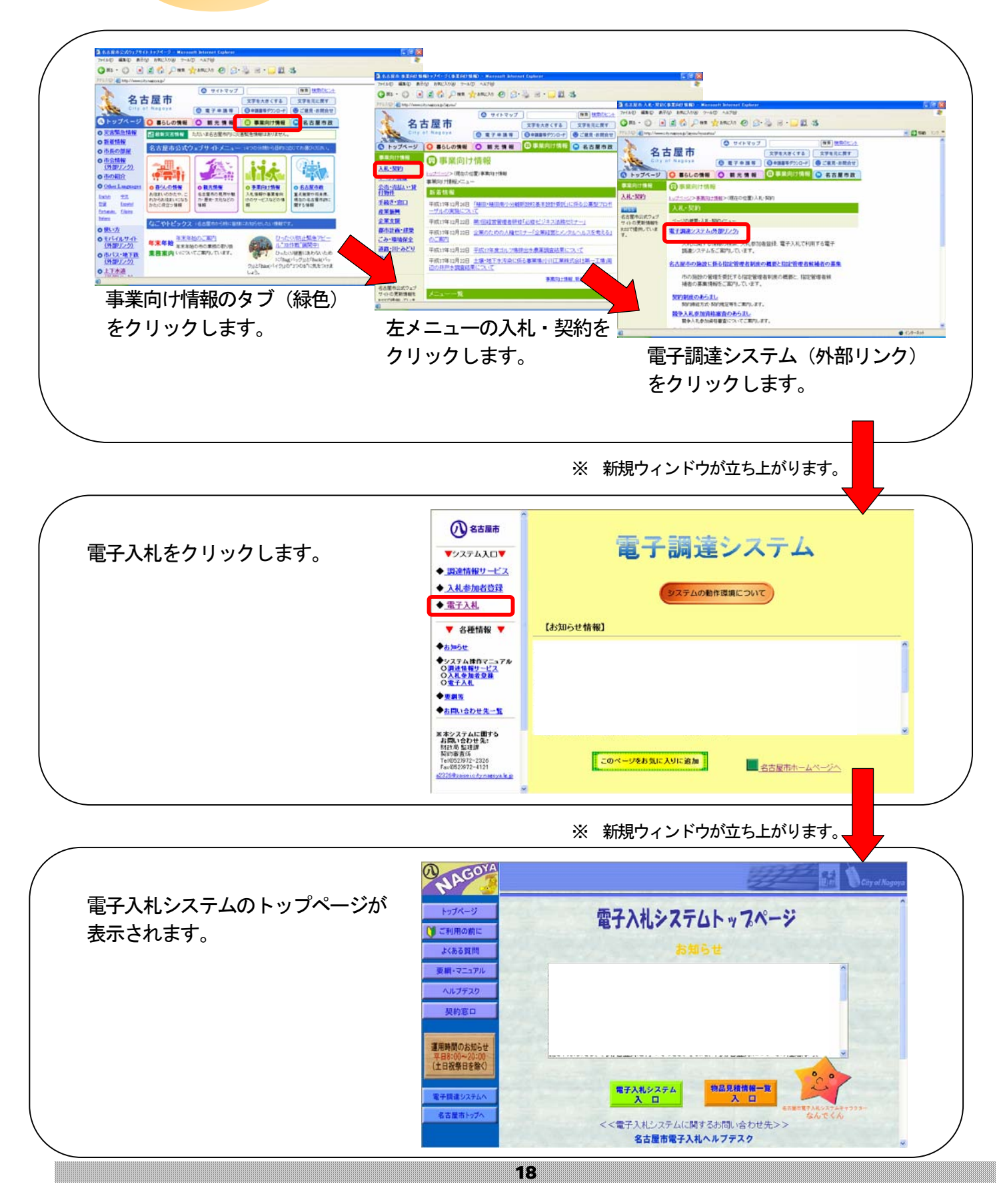

## (3)電子入札システムトップページの詳細

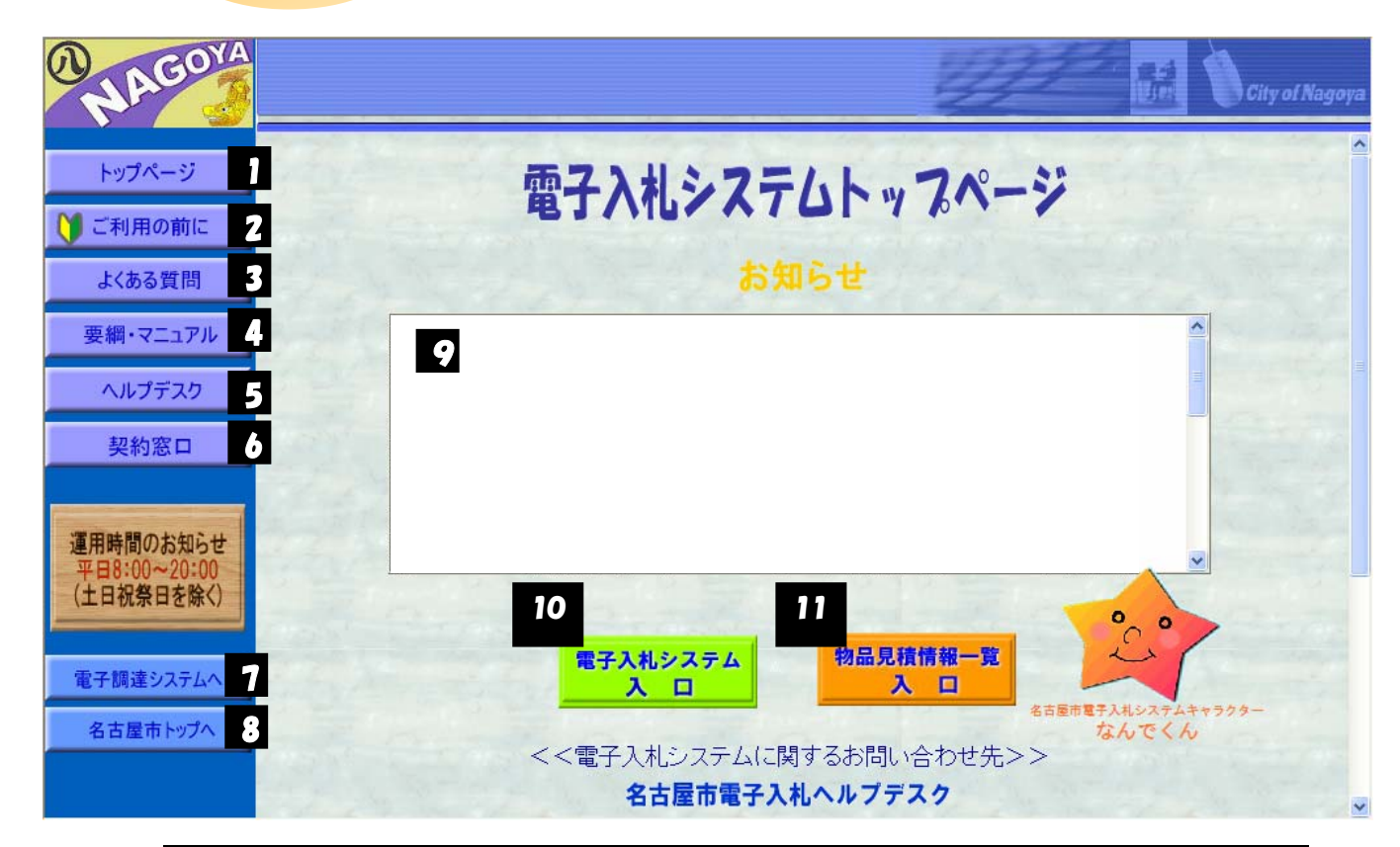

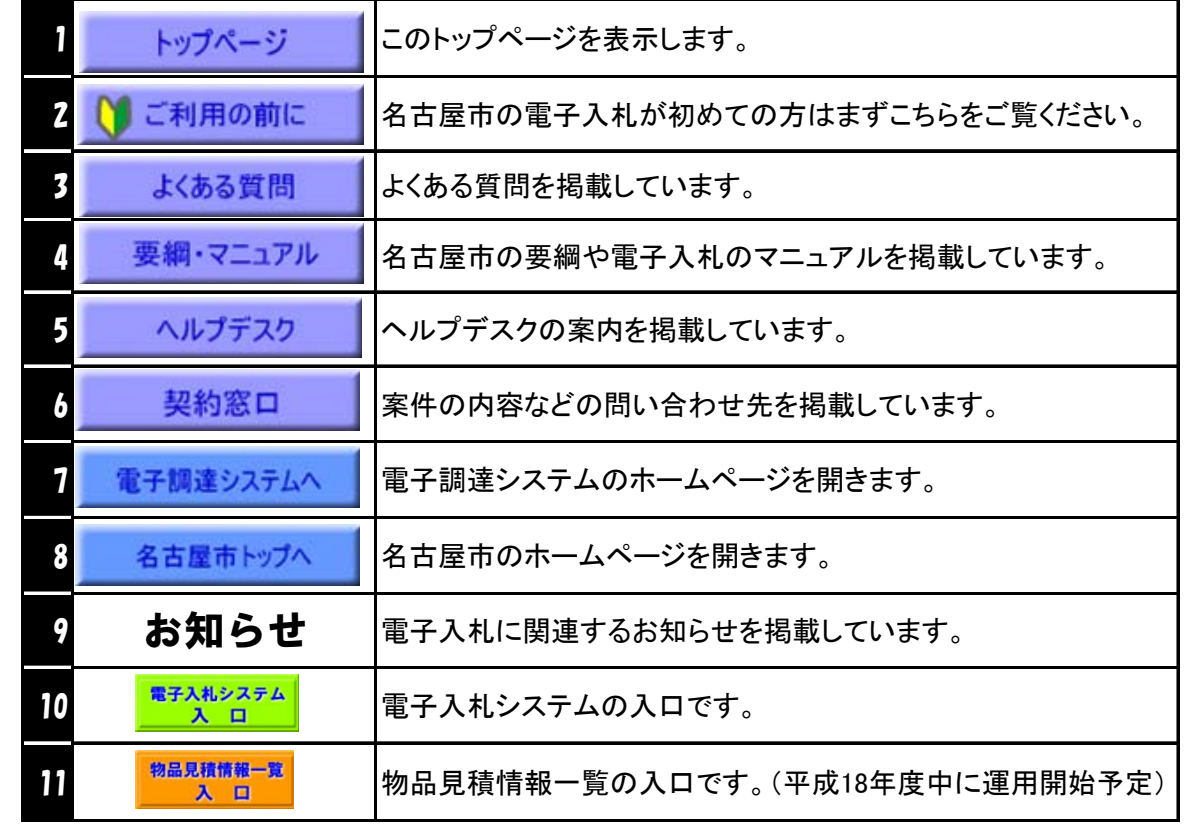

(画面の説明) 〈画面の説明〉

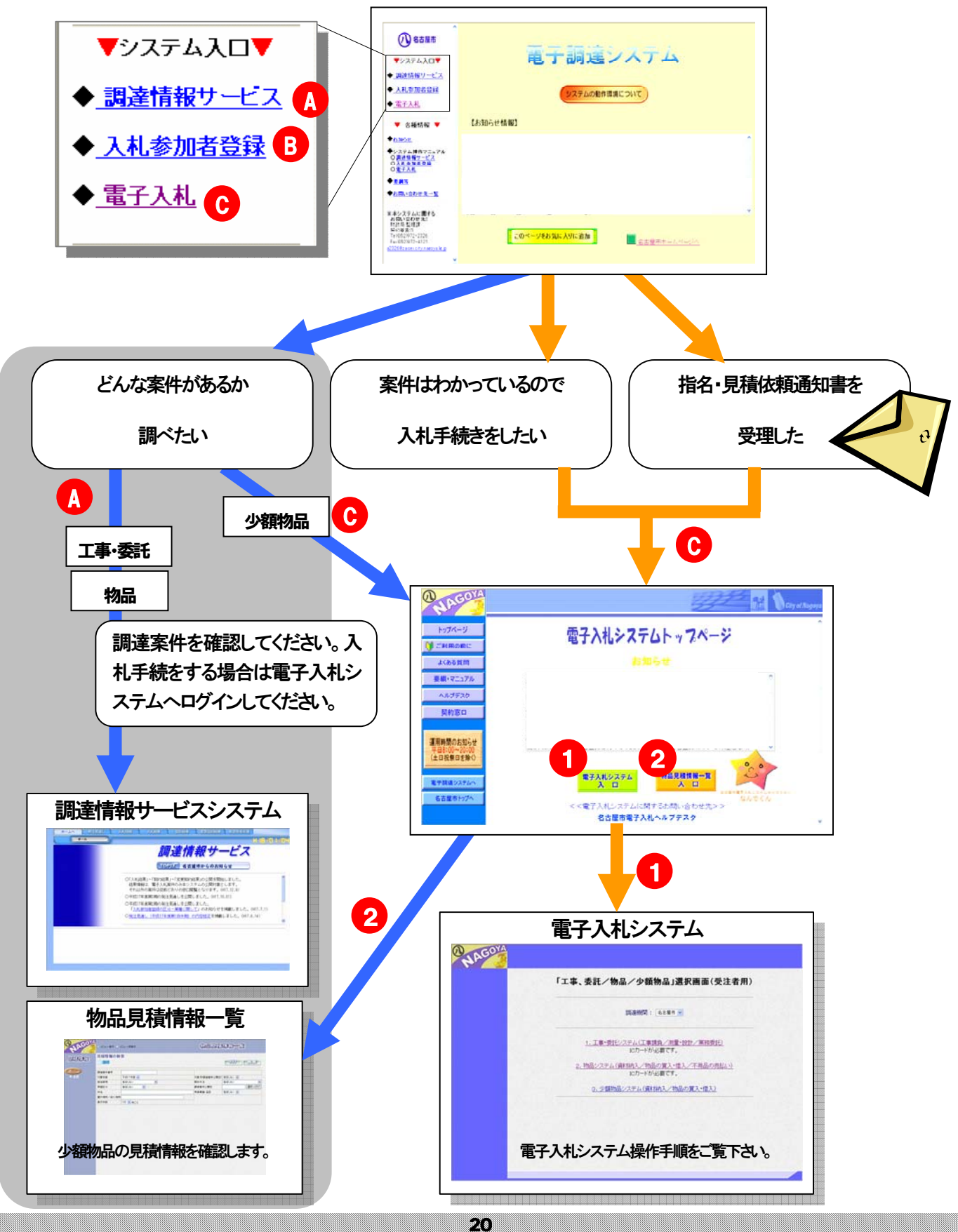

### <操作Ⅰ>

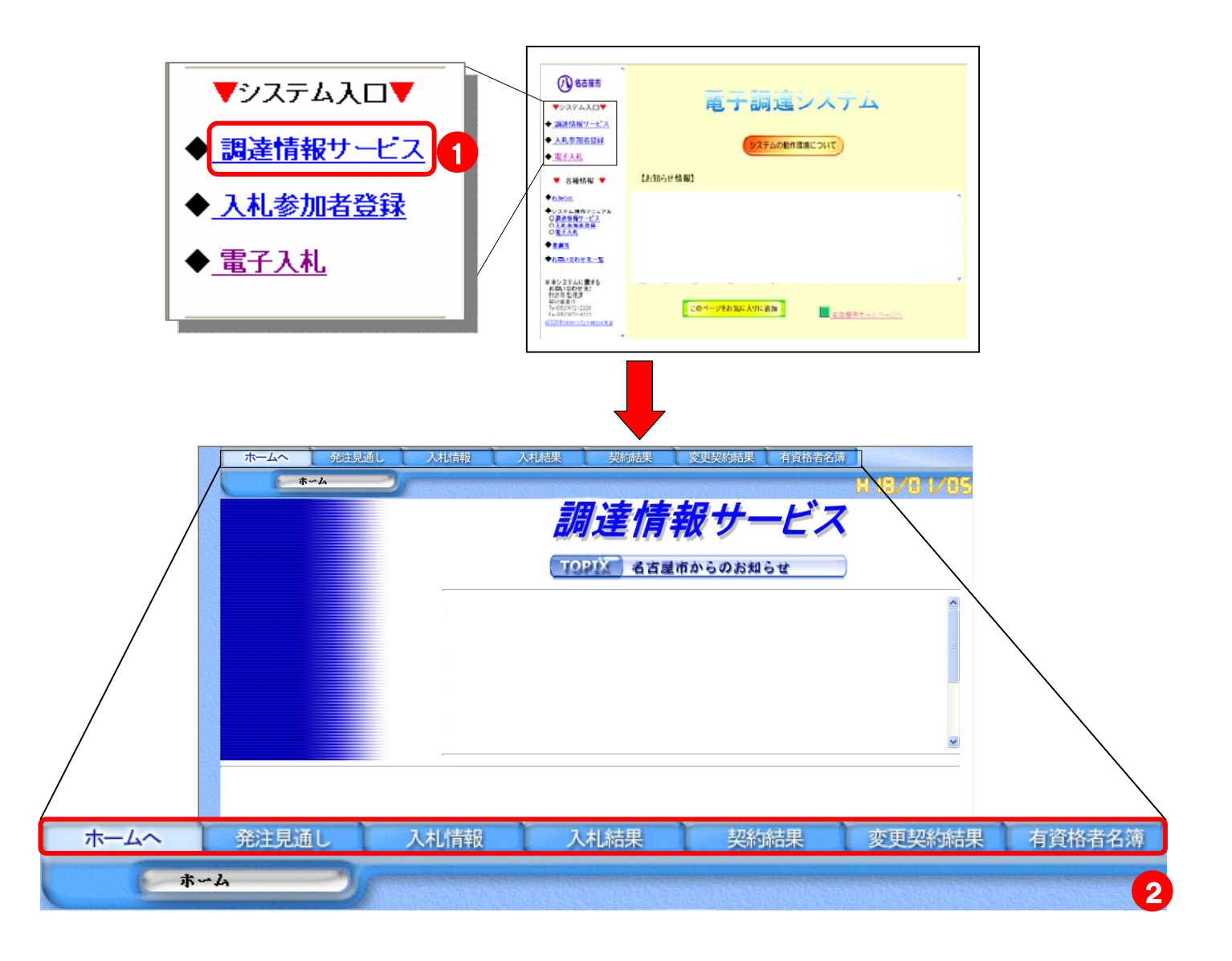

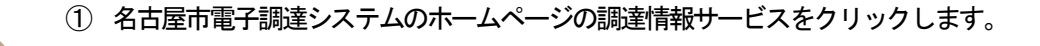

② 必要に応じて、発注見通し/入札情報/入札結果/契約結果/変更契約結果/有資格者名簿のいずれかを クリックします。

(注意) 入札結果、契約結果、変更契約結果は、当分の間、電子入札案件のみの公開です。それ以外の案 件は従前とおり窓口で閲覧してください。

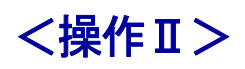

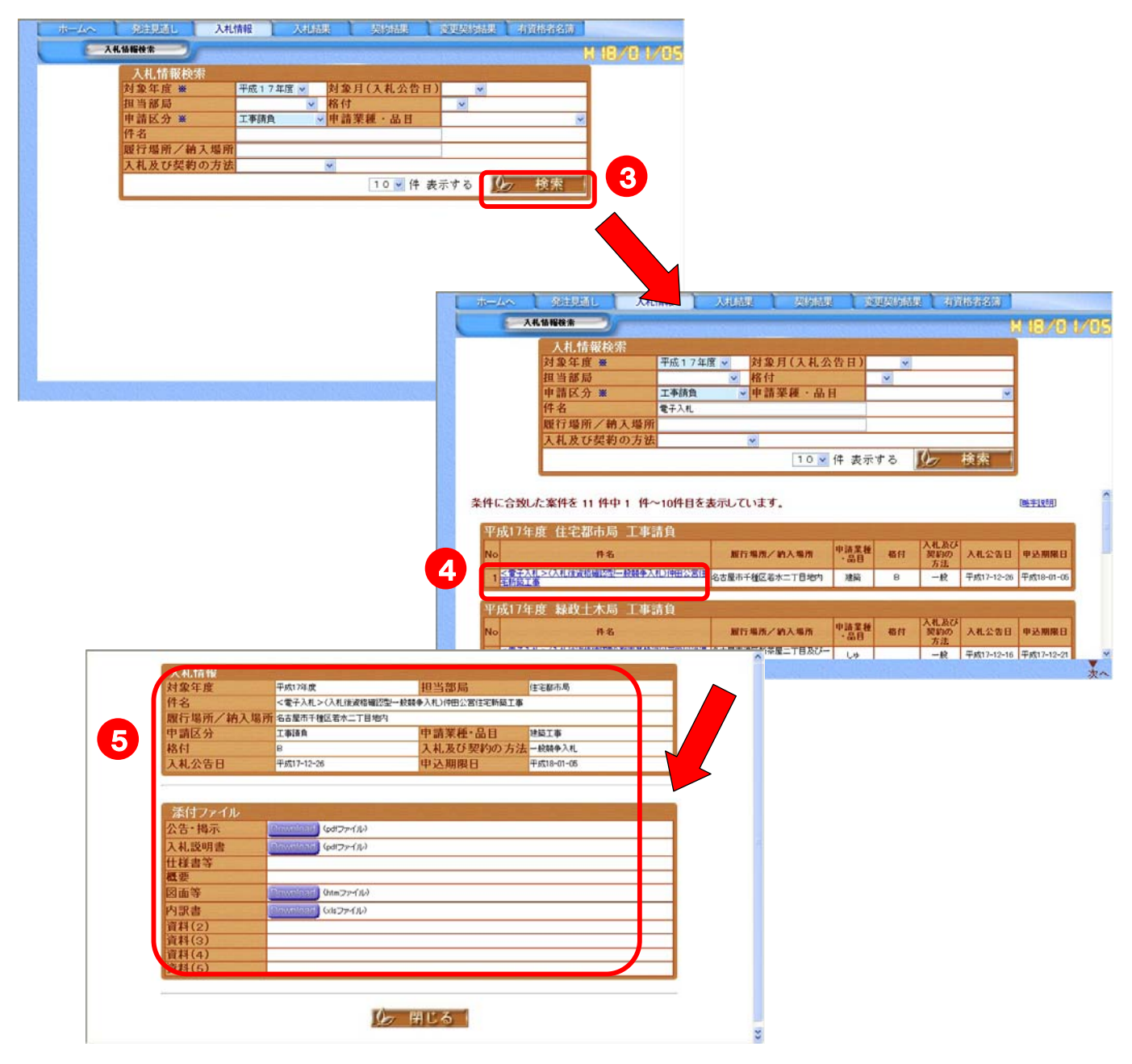

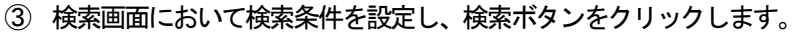

- 検索画面の下に検索結果が表示されます。検索結果の対象件名をクリックします。
- 対象案件の詳細情報が表示されます。添付ファイルを閲覧する場合は、Downloadボタンをクリックします。